# 管 理

# 企業管理

振込振替における承認機能の利用選択や、企業・口座当たりの振込限度額等の登録/変更が行えます。 ※.登録・変更はマスターユーザまたは管理者ユーザのみが利用可能となる機能です。なお、一般ユーザ は照会のみ利用可能です。

企業情報の変更・照会

手順1 業務の選択 グローバルナビゲーションの「管理」ボタンをク  $\blacksquare$  $\mathbf{Q}$ ーー<br>税金・各種料金<br>の払込み 合 **Po** ഇ リックしてください。  $\pi$ - $\Delta$ 明細照会 資金移動 承認 管理

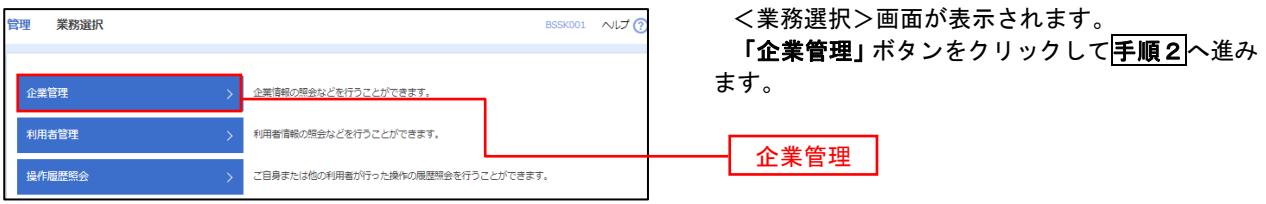

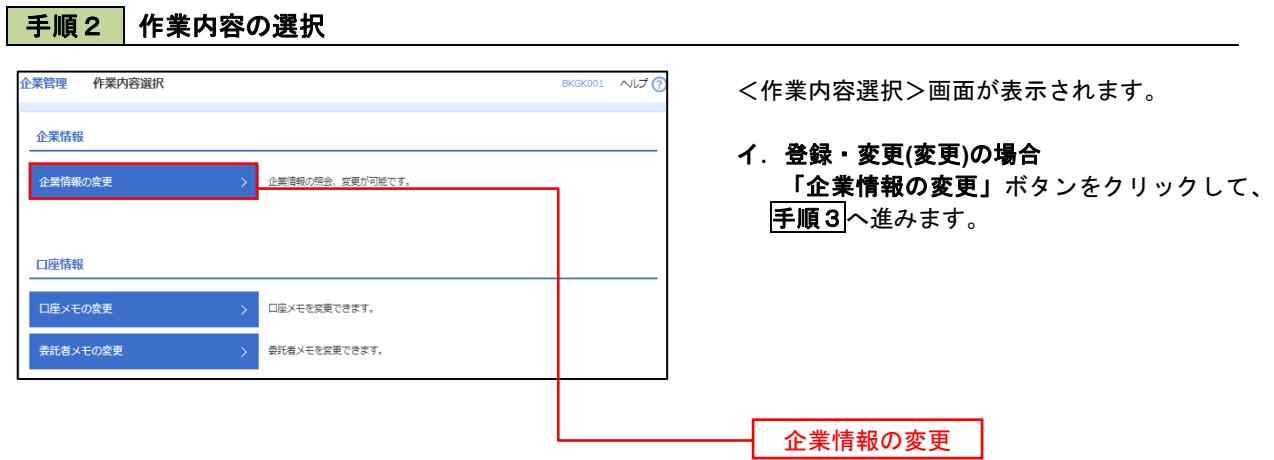

#### 手順3 企業情報の変更 企業管理 企業情報変更 <企業情報変更>画面が表示されます。 「承認機能の利用有無」、「口座一日当たりの限度 企業情報·限度額を変更 変更内容を確認 変更完了 額」、「企業一日当たりの限度額」を入力のうえ「変 変更内容を入力の上、「変更」ポタンを押してください。<br>承認備験を変更する場合は、承認待ちとなっている依頼データは承認者による差戻しか、依頼者による引戻しが必要となります。<br>振込感替で承認職総を利用関始する場合、利用者へ承認権限を付与する必要がありますのでご注意ください。 更」ボタンをクリックし、手順4へ進みます。 企業情報 ※.「企業情報」はインターネット上で変更はできま .<br>ADT SANYSMANNT 53803 せん。変更の必要がある場合は、ご来店のうえ変更 **株式会社大空商庫** 届をご提出いただきます。 012134567890 残高服会<br>天出金明細服会<br>新込入金明細胞会<br>新込石製込<br>新品を替え、実施込み<br>総合無は<br>この無精製の会の払込み<br>この無精製用品をのお込み<br>この無精製用品をのお込み 承認機能の利用有無 ※.「承認機能」とは、振込データ等を作成する方(申 請者)とデータ送信を実行する方(承認者)を分け、 承認機能 相互確認のうえデータ送信を行う機能です。不正送 ● 承認なし ● シングル承認 ● シブル承認 (順序なし) ● ダブル承認 (順序あ!<br>ロ屋権認機能: ■ 利用しない (※承認機能を利用する場合のみ有効) 金にあわないために当機能をご利用ください。 ※.「口座確認機能」とは、振込先として指定した口 ● シングル承認 ● ダブル承認 (順序なし) ● ダブル承認 (順序あり) 座の内容(口座の有無、口座名義)を確認する機能 ● シングル承認 ● ダブル承認 (順序なし) ● ダブル承認 (順序あり) ● シングル承認 ● ダブル承認 (順序なし) ● ダブル承認 (順序あり) 口座振替 です。 ⇒振込を完結しない取引の利用を繰り返した場合、 **限度額 (ロ座一日当たり)** 本機能を停止させていただく場合があります。 -<br>コ座ー日当たり限度額(円<br>-<br>- 振込振替(合計) 文店名<br>科田 口座番号 ⇒機能停止の解除には、窓口での手続きが必要です。 ⇒口座確認機能が停止しても、受取人名を直接 <br>設定可能限度? 青山支店 (100)<br>普通 1234567 999.999.999.999 入力することで振込は可能です。 -<br>インターネット支店 (202)<br>|普通 11111111 -<br>設定可能限度額 承認機能の設定について 振込振替で承認機能をご利用する場合は、「シング |<br>競赛用は限度額<br>円009,000,000,000円 豊洲支店 (001)<br>普通 1000314 ル承認」または「ダブル承認」を選択してください。 なお、ご利用時は「利用者情報」で承認許可対象ユ 限度額 (企業一日当たり) ーザに承認権限を設定してください。 。<br>没定可能限度額 (円) 企業一日当たり限度額 (円) 999.999.999.999 口座一日当たりの限度額 999,999,999,999 企業一日当たりの限度額 賞与振込 999,999,999,999 999,999,999,999 く 企業管理メニューへ  $\Box$ 変更- 空画

# 手順4 企業情報変更内容の確認

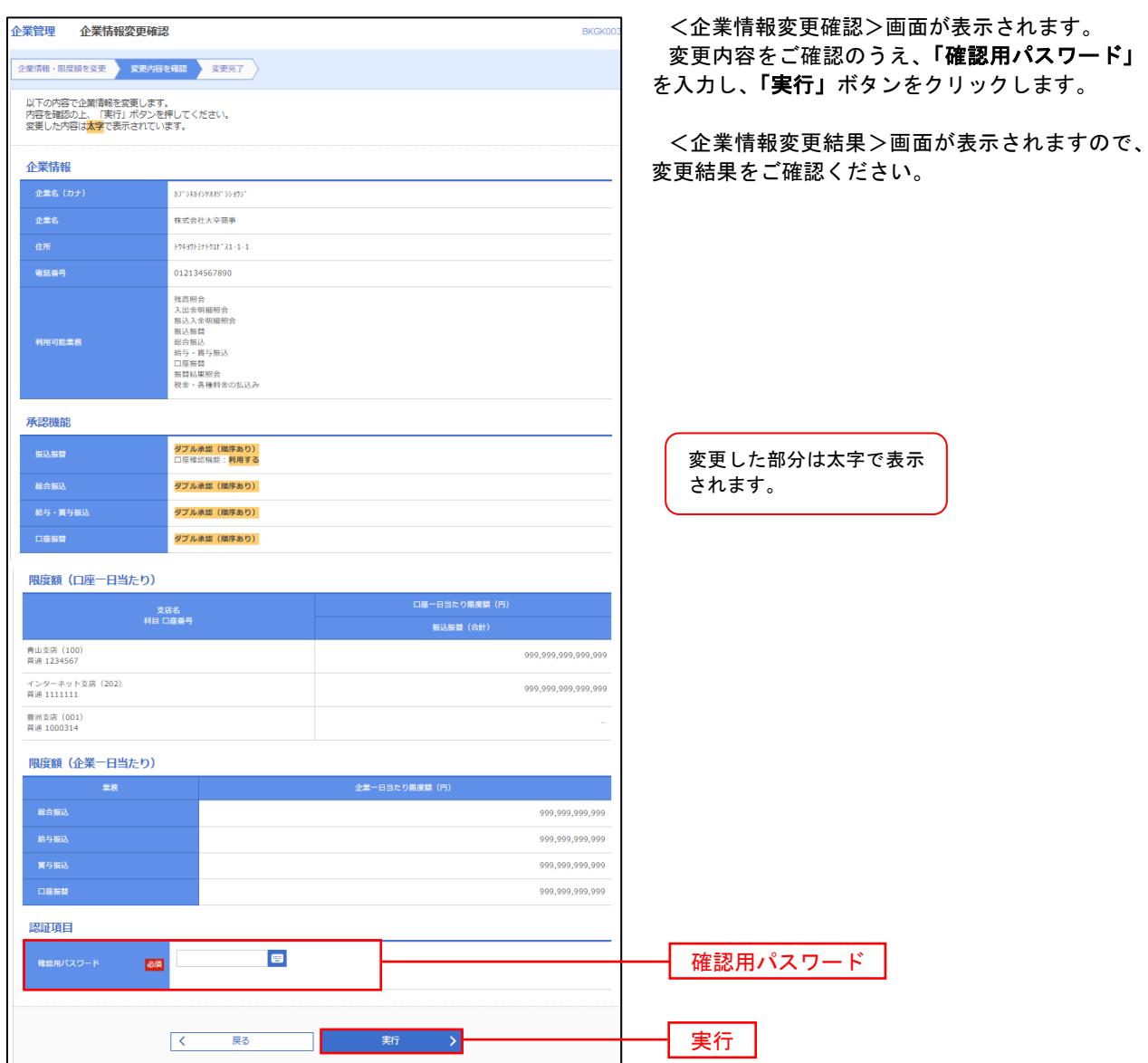

## ■ 口座メモの変更

ご利用口座、委託者ごとに任意の文言を登録することで、目的の口座や委託者を特定しやすくなります。

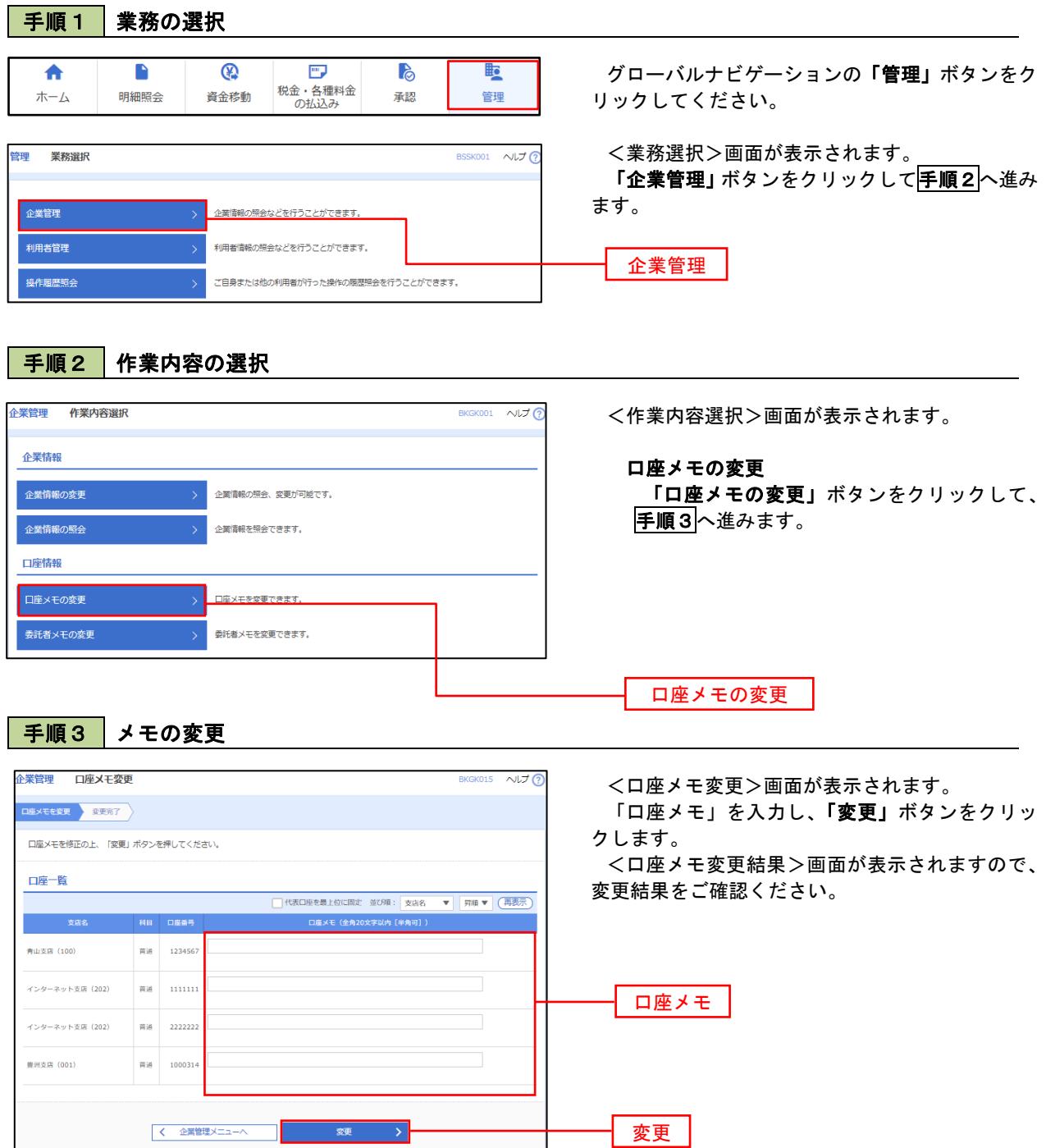

# 利用者管理

パスワードの変更、利用者情報の新規登録・変更・削除、電子証明書の失効、ワンタイムパスワードの利用停 止解除等の登録/変更が行えます。

 ※.登録・変更はマスターユーザまたは管理者ユーザのみが利用可能となる機能です。なお、一般ユーザは 自身のパスワード変更と情報照会のみ利用可能です。

### パスワードの変更

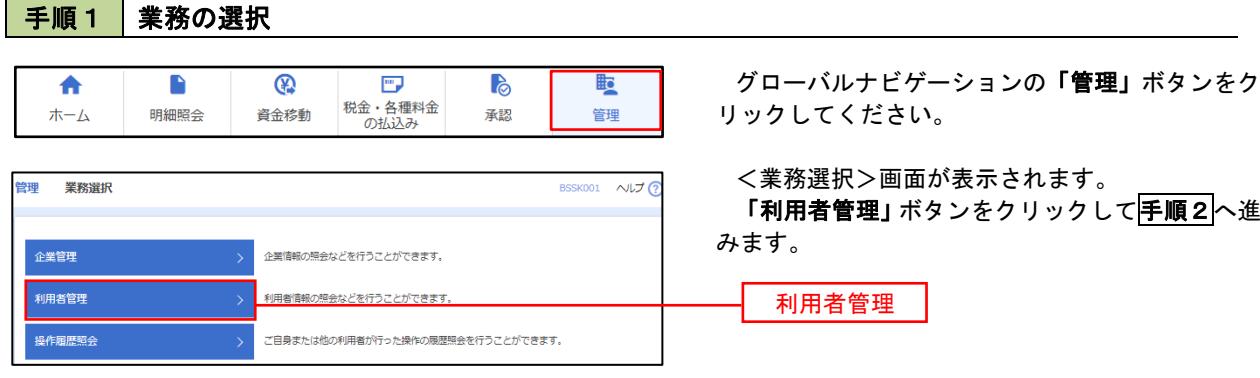

### 手順2 作業内容の選択

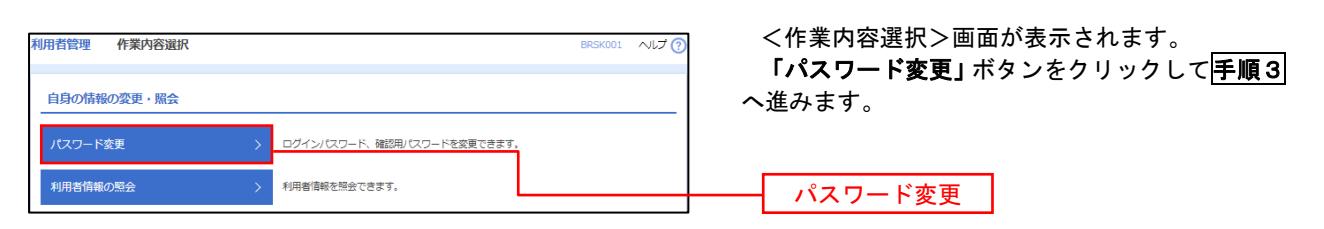

#### 手順3 パスワードの変更 利用者管理 パスワード変更 BRSK002 NUT ? <パスワード変更>画面が表示されます。 パスワード変更 第7 変更するパスワードを選択のうえ、「現在のパス ワード」、「新しいパスワード」を入力して、「実行」 変更内容を入力の上、「実行」ポタンを押してください。 ボタンをクリックします。 利用者情報 <パスワード変更結果>画面が表示されますの **hanakodt** で、内容をご確認ください。 ログインバスワード ■<br>■ ソフトウェアキーボードを使用 ※. 変更しないパスワードは、「変更しない」を選択 ー<br>コペストルビス ロニ におめ取り 2010年06月30日 し、何も入力せずに実行してください。  $\begin{array}{|c|c|c|}\hline \textbf{S} & \textbf{S} &$ **Service Construction** ※新しいログインパスワードを2回入力してください。 入力 四 半角英数字配弓6文字以上12文字以内 再入力 四 半角英数字記号6文字以上12文字以内 確認用パスワード 2010年06月30日 ● 変更する ● 変更しない **Designation** <br>現在の確認用パスワード ※新しい確認用バスワードを2回入力してください。 再入力 四 半角英数字記号6文字以上12文字以内 実行く利用者管理メニューへ 実行

### 利用者情報の新規登録・変更・削除

#### 手順1 | 業務の選択 グローバルナビゲーションの「管理」ボタンをク  $\blacksquare$  $\overline{\mathbf{C}}$  $\overline{\mathbb{R}}$  $\mathbb{R}$ 的  $\blacktriangle$ ー<br>税金・各種料金<br>の払込み 明細照会 リックしてください。 ホーム 資金移動 承認 管理 <業務選択>画面が表示されます。 管理 業務選択 BSSK001 へルプ ?

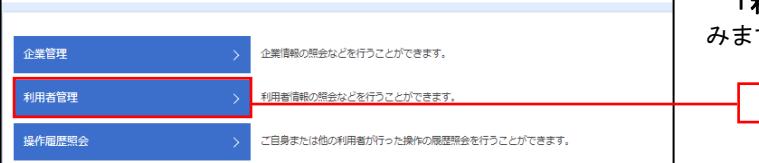

「利用者管理」ボタンをクリックして<mark>手順2</mark>へ進 みます。

利用者管理

## 手順2 作業内容の選択

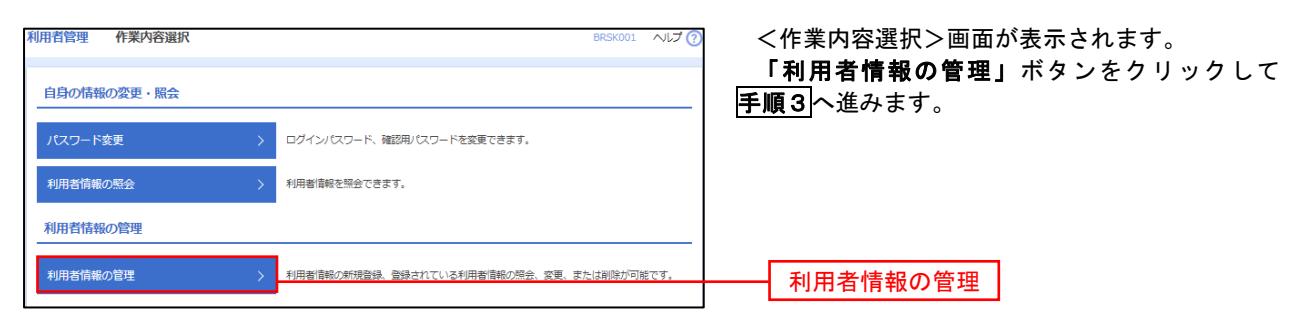

## 手順3 利用者一覧

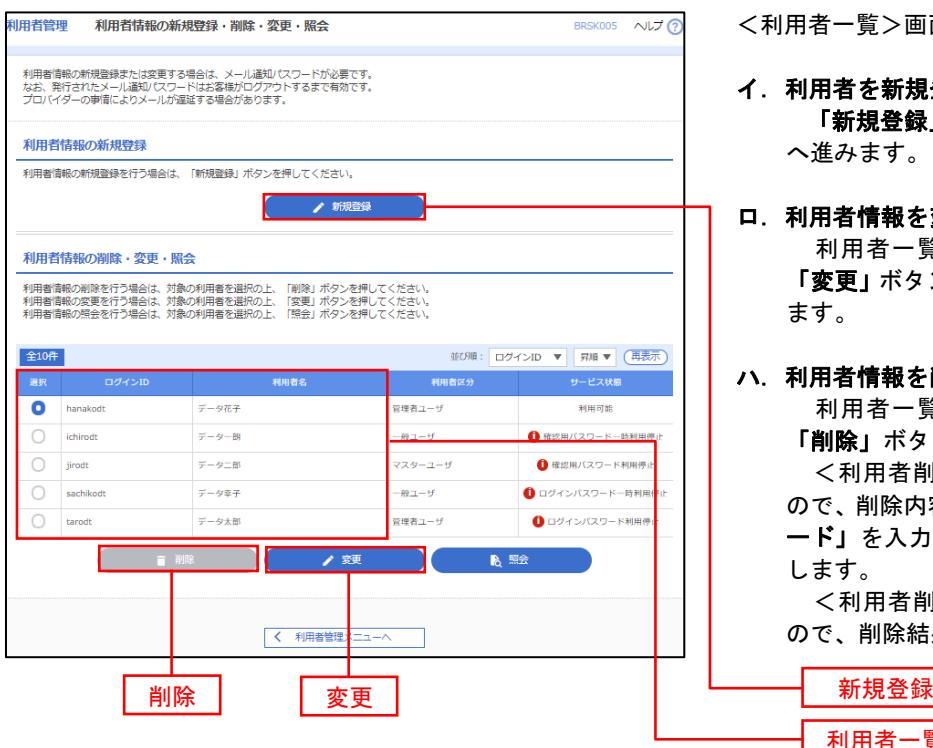

<利用者一覧>画面が表示されます。

イ.利用者を新規登録する場合 「新規登録」ボタンをクリックし、手順4 へ進みます。

### ロ.利用者情報を変更する場合 利用者一覧から対象の利用者を選択し、 「変更」ボタンをクリックし、手順8へ進み ます。

### ハ.利用者情報を削除する場合

 利用者一覧から対象の利用者を選択し、 「削除」ボタンをクリックします。

 <利用者削除確認>画面が表示されます ので、削除内容を確認のうえ「確認用パスワ ード」を入力し、「実行」ボタンをクリック します。

 <利用者削除結果>画面が表示されます ので、削除結果をご確認ください。

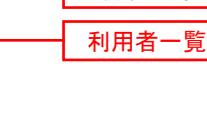

## <利用者情報の新規登録>

 マスターユーザが、管理者ユーザ、一般ユーザの利用登録を行うことで、複数の方が メディカル・コーポレートバンキングを利用することが出来るようになります。

## 手順4 利用者基本情報の入力

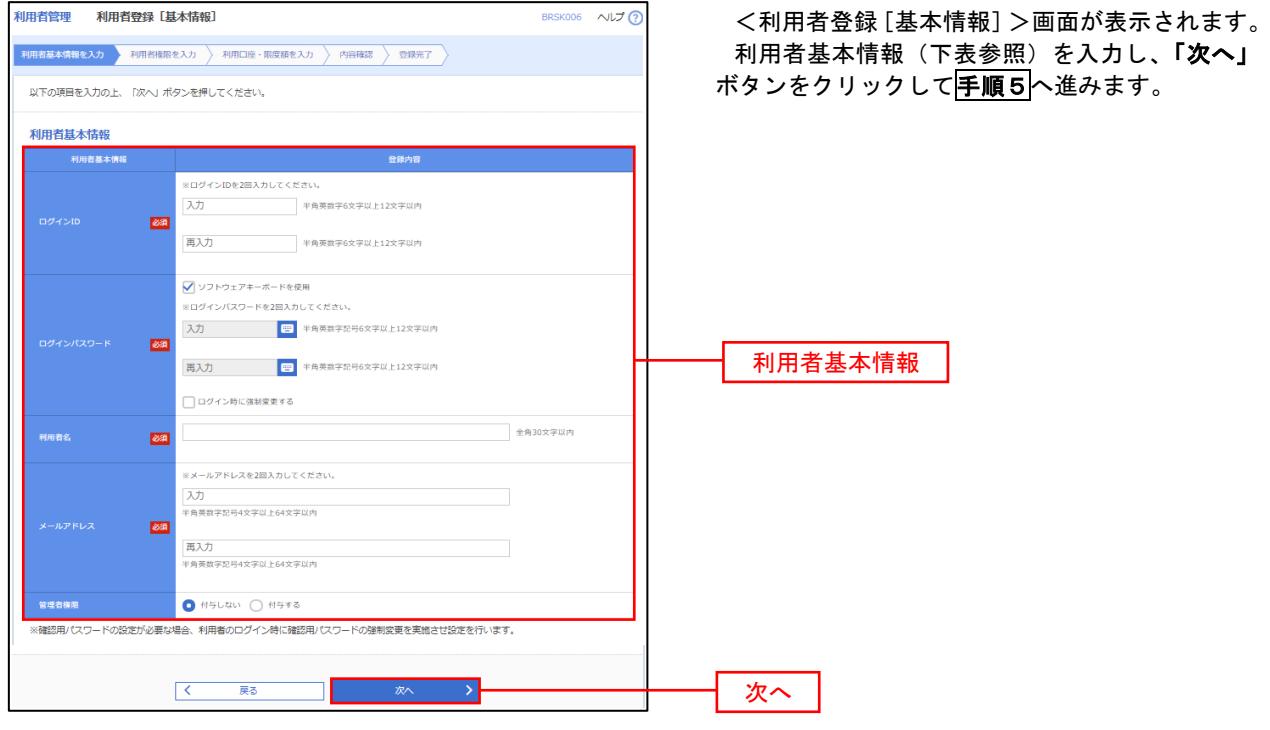

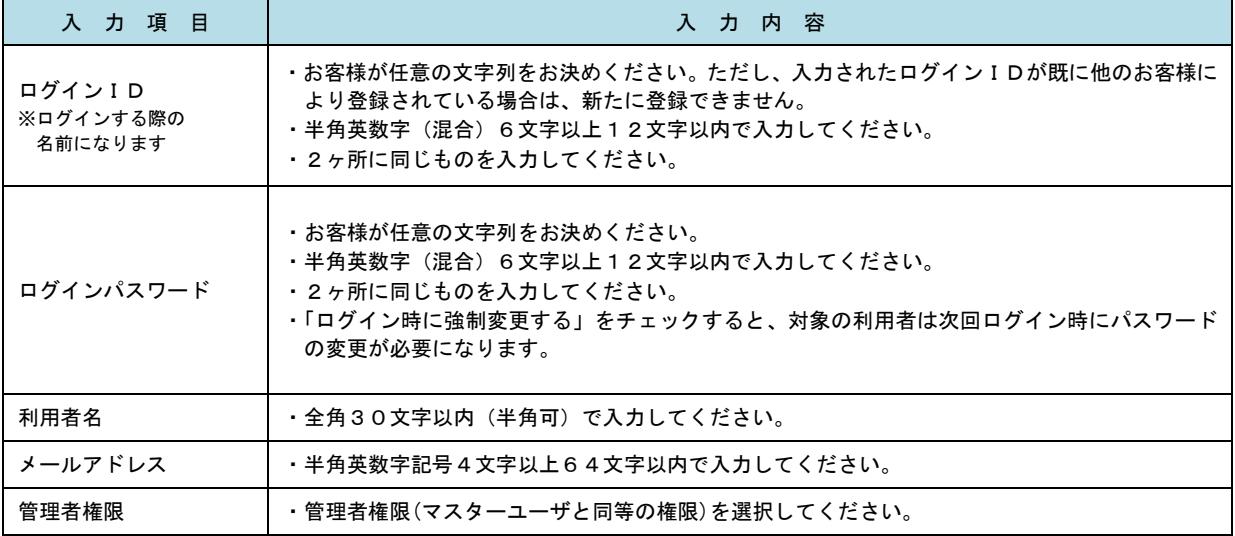

 登録された新規ユーザは、初めてサービスを利用する際にマスターユーザが設定した「ログイン ID」と「ログインパスワード」でログインします。 その際、「パスワード強制変更」画面へ遷移しますので、「ログインパスワード」の変更と「確認 用パスワード」の登録を行うことになります。

#### 手順5 利用者権限の入力 |用者管理 **利用者登録 [権限]** <利用者登録[権限]>画面が表示されます。 用百基本情報を入力 利用音<mark>相限を入力 利用口座・限度随を入力 内容確認 登録完了</mark> サービス利用権限(下表参照)を設定し、「次へ」 以下の項目を選択の上、「次へ」ボタンを押してください。 ボタンをクリックして手順6へ進みます。 サービス利用権限 □■会 承認権限の設定について 入出金明細服会<br><del>振込</del>入金明細图:  $\overline{\bigcap_{\mathbf{B}\mathbf{G}}}$ ⊡≋⇔ 「企業情報」で「シングル承認」または「ダブル 当全部 **CENTR** CENTRE 承認を選択した場合、ユーザに対し「依頼」や「承 認」の権限設定を行う必要があります。 (権限設定例) 振込振替 —<br>□ 振込先管理<br>□ 全取引照会 一般ユーザ :「依頼」のみ 管理者ユーザ:「依頼」「承認」の両方 □ 佐頼(ファイル受付) ■ 振込先管理<br>■ 佐頼(ファイル受付) ■ 振込先管理 総合振込<br>給与・賞与振込 **■ 依頼 (奥国入力)** □全取引照会 **□ 依頼 (血面入力)** □全取引照会 □ 依頼 (ファイル受付) ■ 語求先管理 —<br>価額 (画面入力)  $\Box$  28588 —<br>□ 振替結果照会 サービス利用権限 □ 無込無時 □ 総合振込 □ 給与· 真与振込 □ 口座振替 **O** 全反世界会 ■<br>| | 連携 \*でんさいネット側でも利用設定が必要となります 次へ■ くうし はる しょうしょう <mark>しょう</mark>

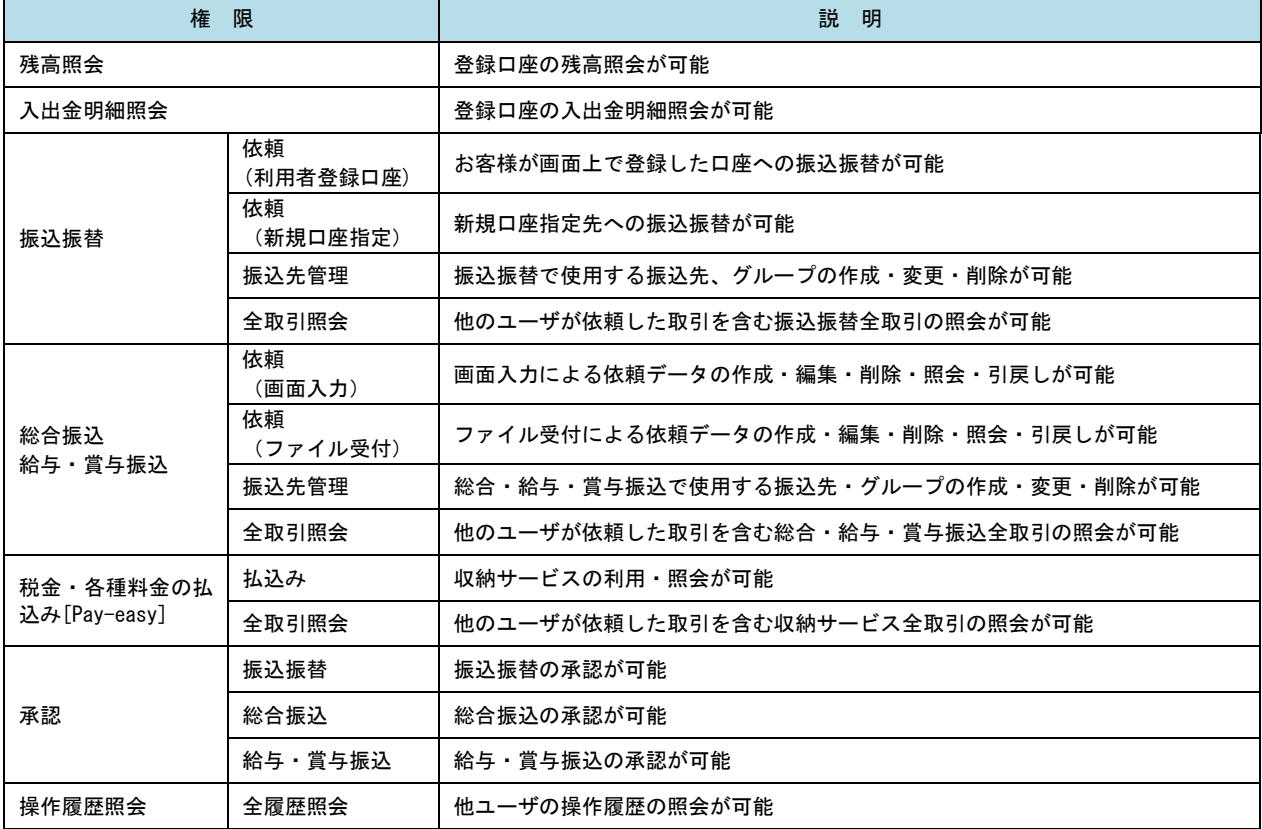

#### 手順6 利用口座・限度額の入力 <利用者登録[口座]>画面が表示されます。 **利用者管理 利用者登録「口座」** 利用者基本情报を入力 利用者情限を入力 利用口座 限度調を入力 内容確認 会發元了 利用可能口座を選択のうえ、利用者一回当たりの 限度額を入力し、「登録」ボタンをクリックして 以下の項目を入力の上、「登録」ボタンを押してください。 手順7へ進みます。 利用可能口座  $\overline{\mathbf{v}}$  | gig  $\overline{\mathbf{v}}$  | gig 並び順: 支店名 **Tax** □ 市山支店 (100)  $\overline{m}$ 1234567 赛金移動用口座  $\sqrt{\frac{1}{2}}$  $\left( \frac{1}{2} \frac{1}{2} \right)$ 利用可能口座 □ インターネット支店 (202)  $m<sub>2</sub>$  $\frac{1}{1111111}$ . ■<br>インターネット支店 (202) 一番通 22222222 インターネット専用  $\overline{C}$  $\left( \frac{1}{2} \frac{1}{2} \frac{1}{2} \frac{1}{2} \right)$ □ 春洲支店 (001) 会通 1000314 代表口座 限度額 - 利用者一回当たり限度額(円)<br>- <mark>必須</mark> 限度額 99,999,999,999 999.999.999.99 999,999,999,99 振込限度額の設定について 999,999,999,99 限度額は必要最低限な金額で設定してください。 万一、不正送金等による被害にあった場合でも、被 999,999,999,99 害額を最低限に抑えることができます。 99,999,999,99 「イントの<sub>戻る」</sub>「イント」という。<br>「イントの<sub>」</sub>「ストー」という。<br>「コントー」という。 登録

## 手順7 登録内容の確認

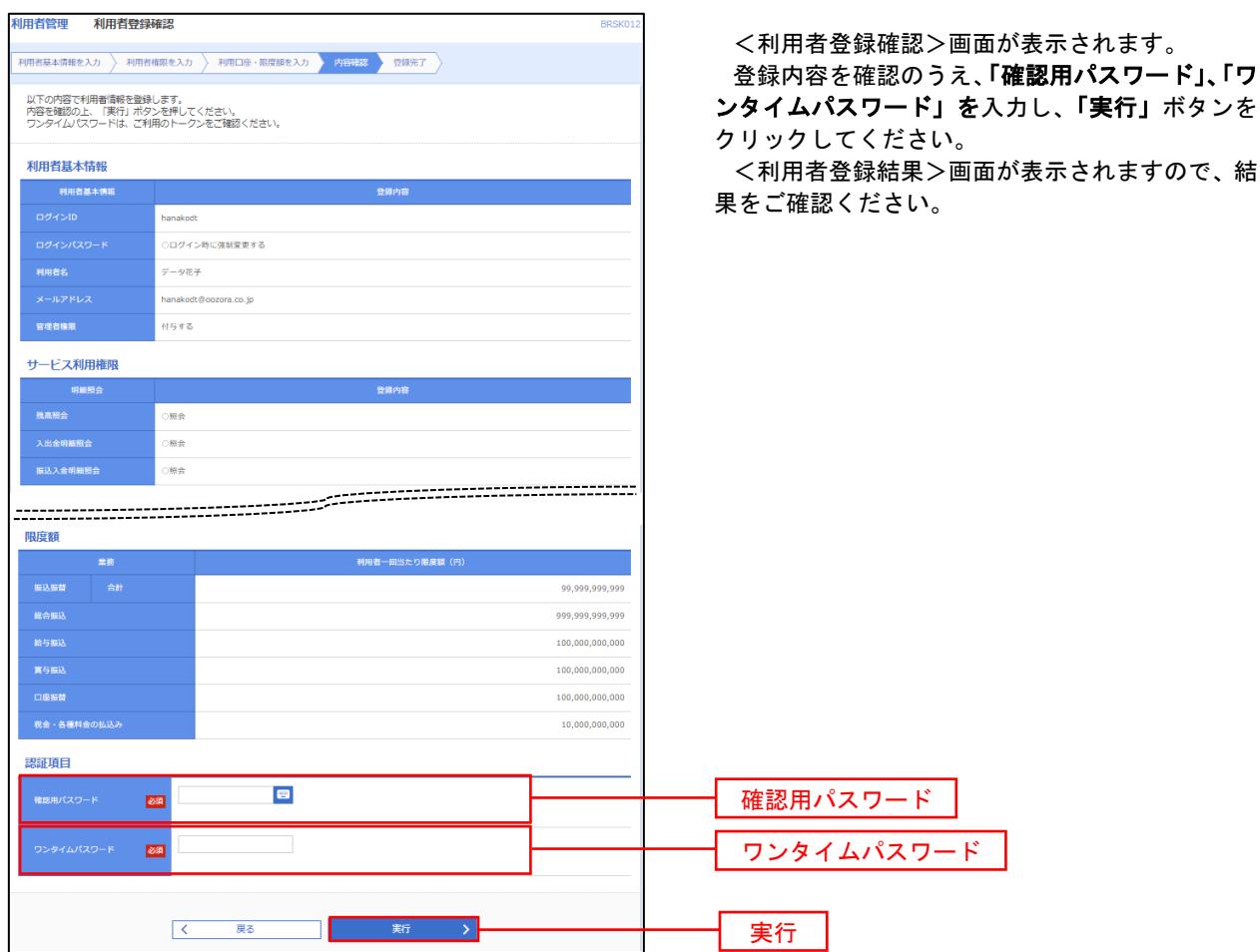

# <利用者情報の変更>

# 手順8 利用者基本情報の入力

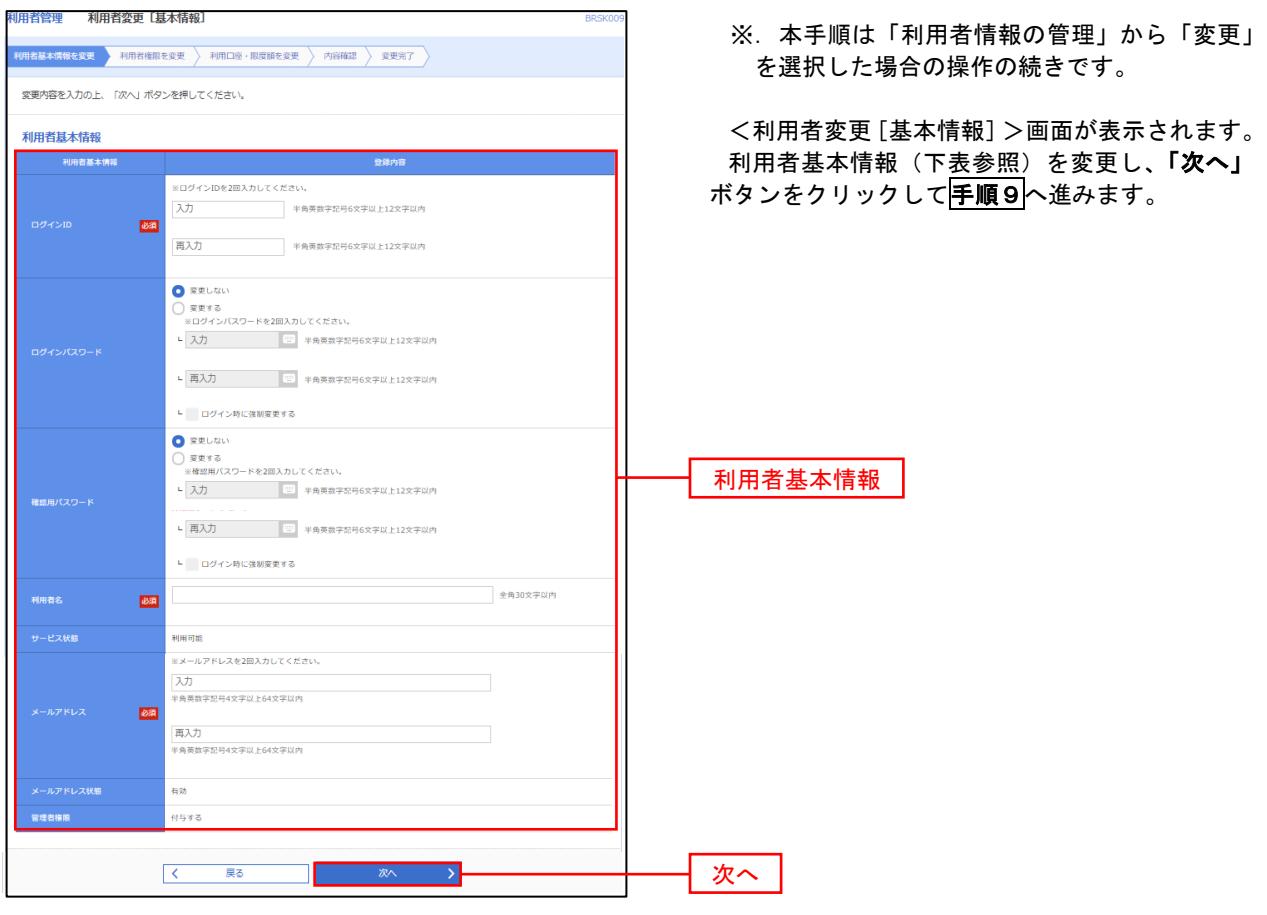

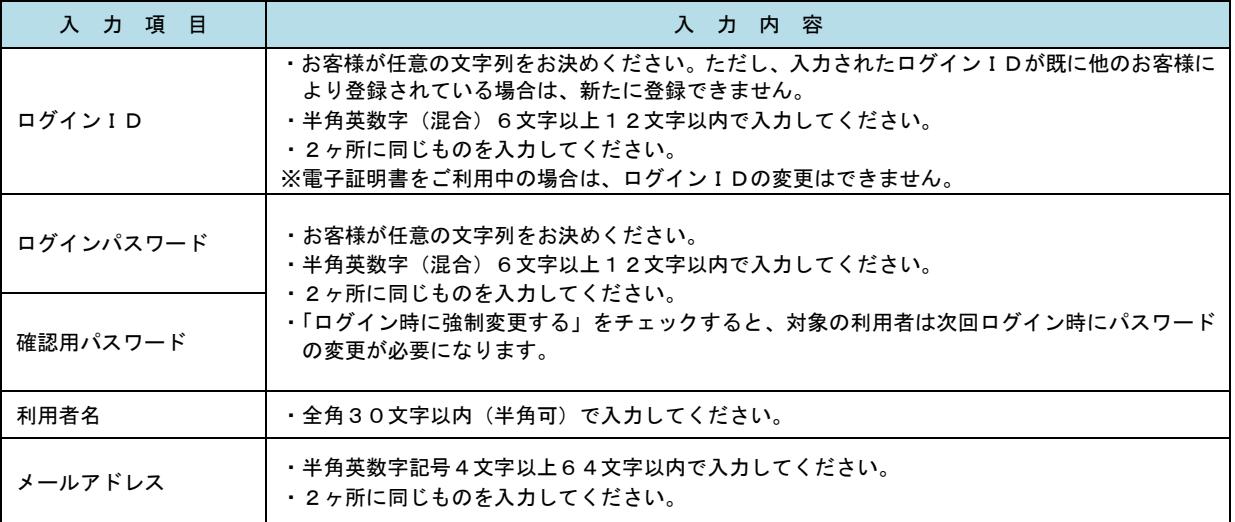

# 手順9 利用者権限の変更

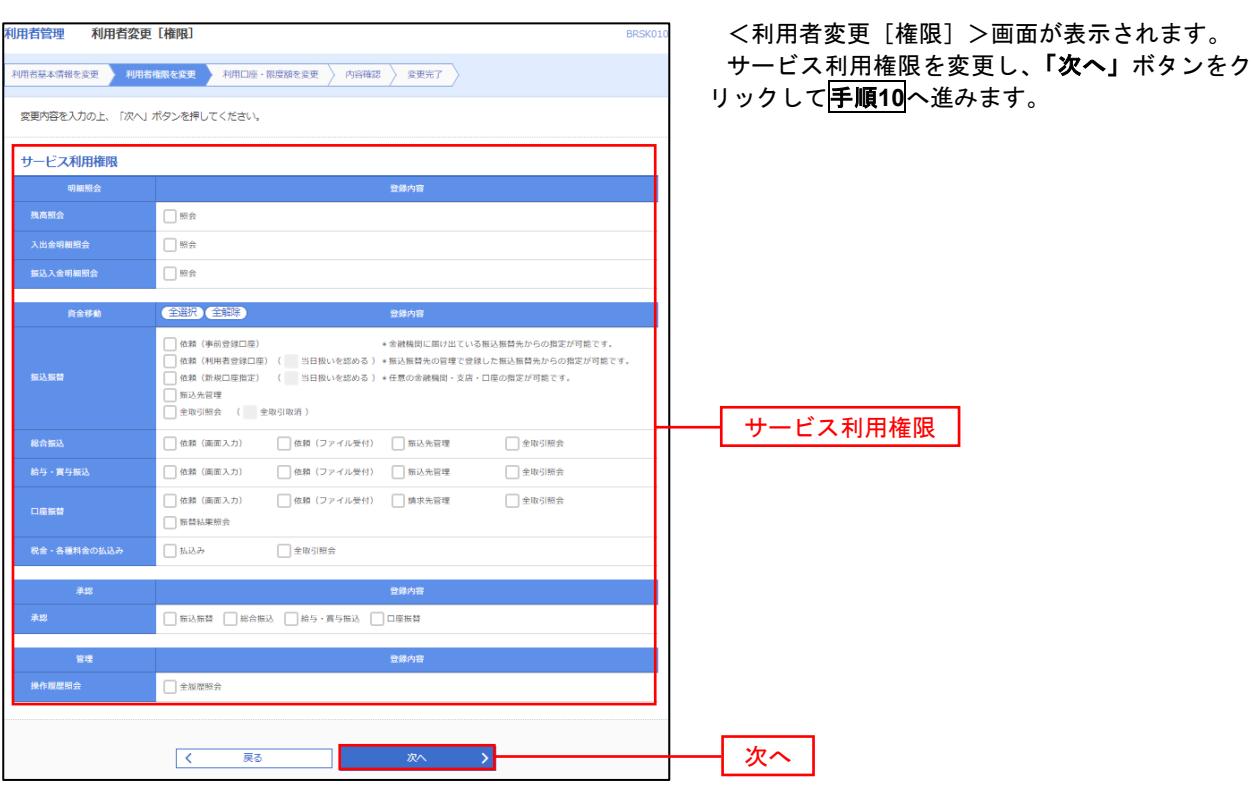

# 手順**10** 利用口座・限度額の変更

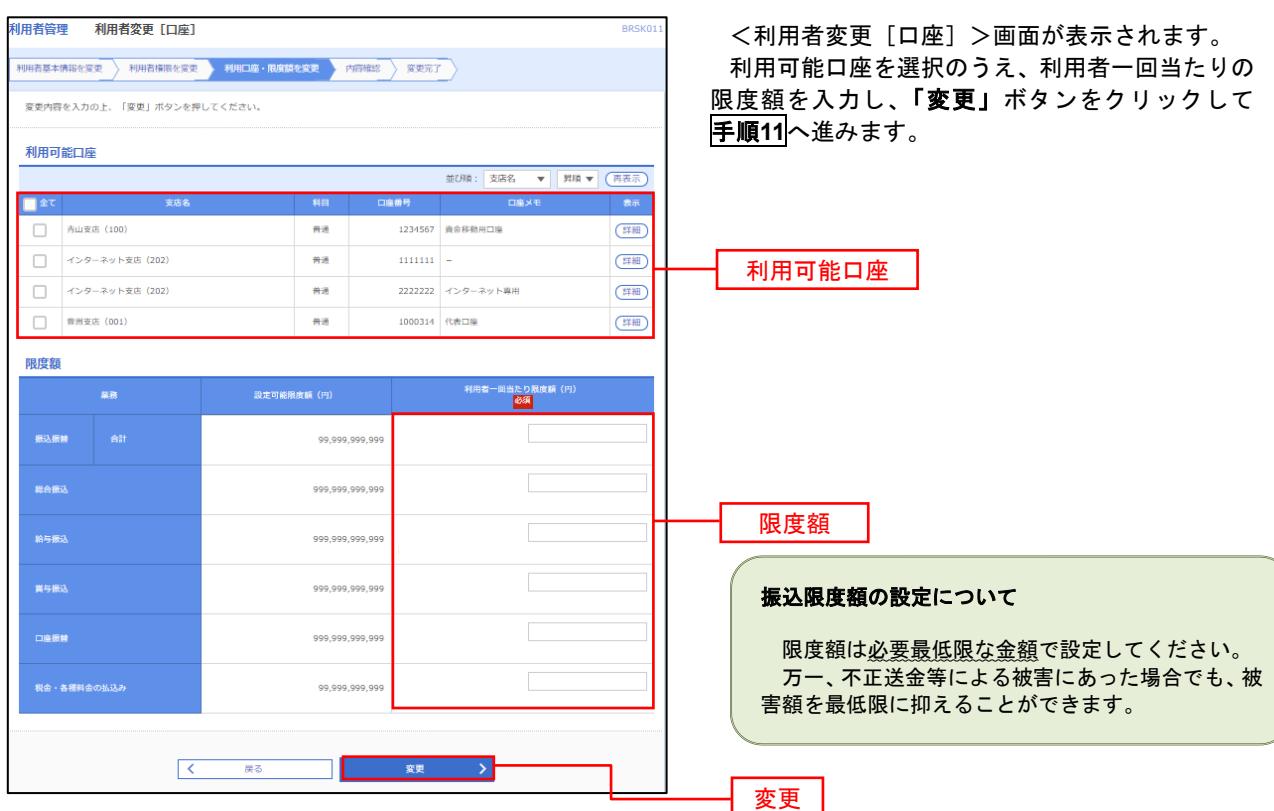

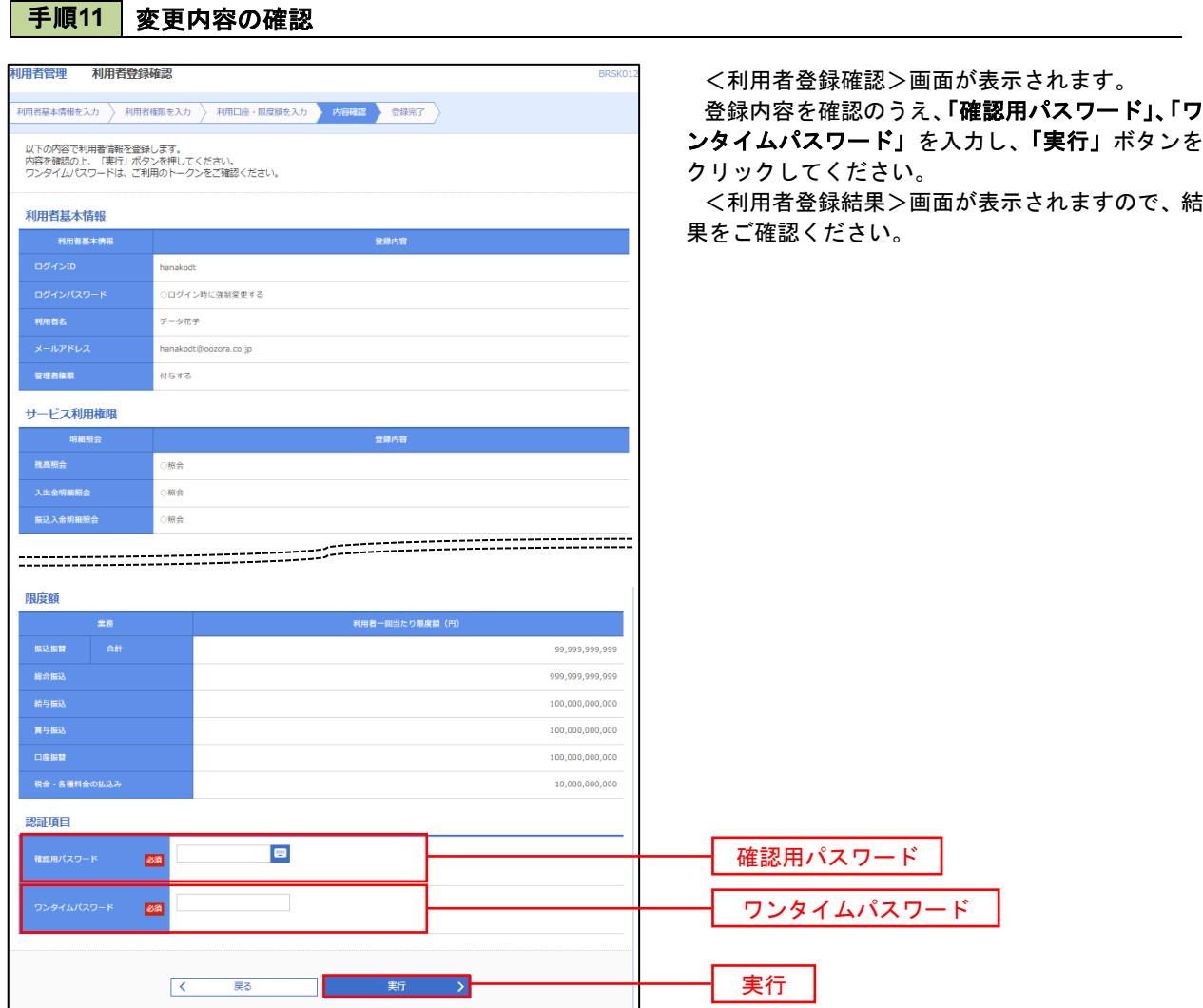

### 電子証明書の失効

 電子証明書の再発行が必要となった場合は、マスターユーザまたは管理者ユーザにより利用者の電子証明書を 一旦失効することで、改めて電子証明書を発行することができます。

なお、マスターユーザの失効については、当組合所定の申込書による届出が必要です。

#### 手順1 | 業務の選択 グローバルナビゲーションの「管理」ボタンをク n  $\overline{\mathbf{z}}$  $\Box$  $\mathbf{b}$  $\blacktriangle$ 眶 について<br>税金・各種料金<br>の払込み リックしてください。 明細照会 資金移動 承認 管理 ホーム  $\overline{\phantom{0}}$ **Mile Rio**

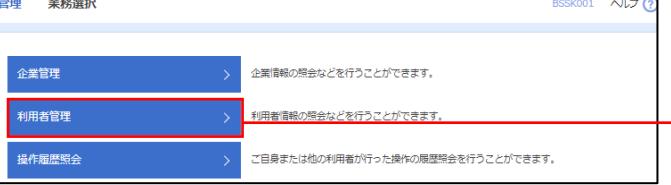

<業務選択>画面が表示されます。

「利用者管理」ボタンをクリックして手順2へ進 みます。

利用者管理

手順2 作業内容の選択

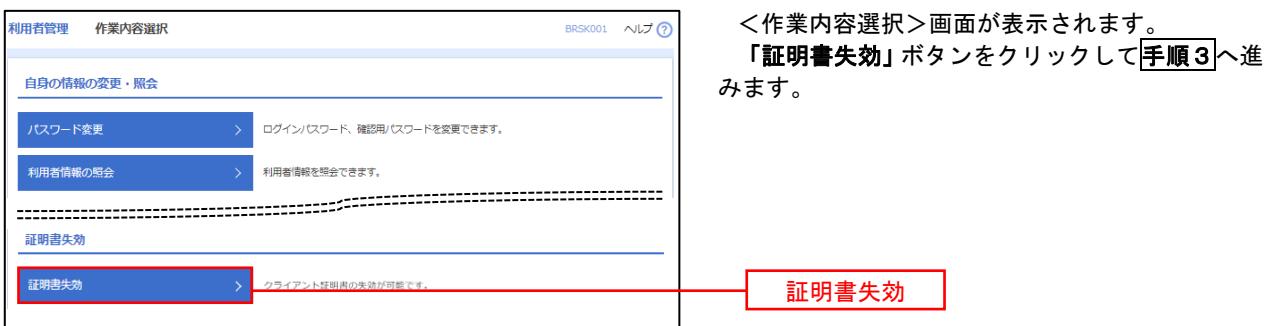

## 手順3 利用者の選択

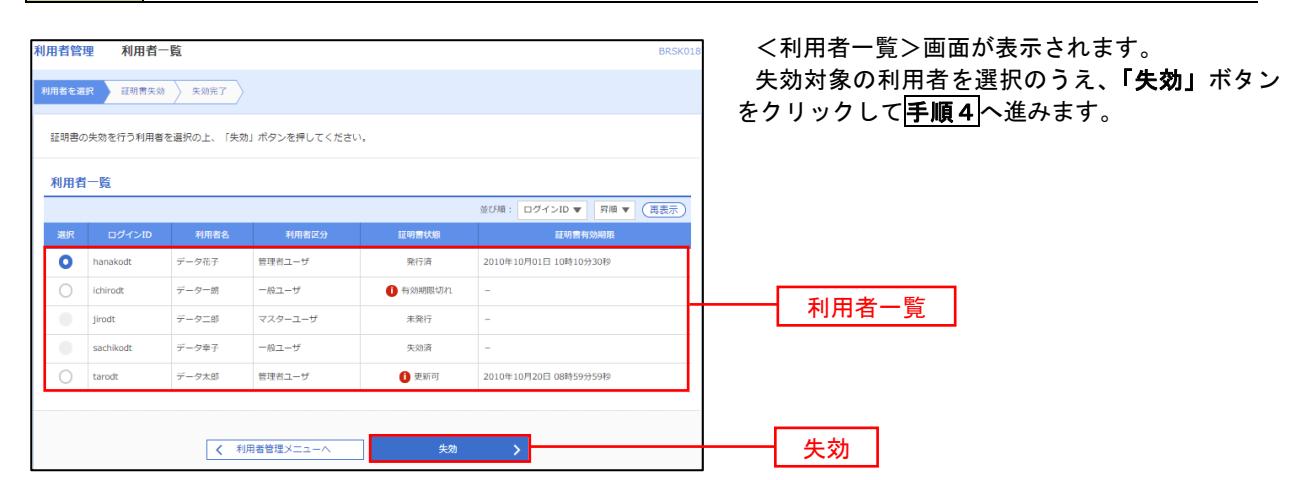

# 手順4 電子証明書の失効

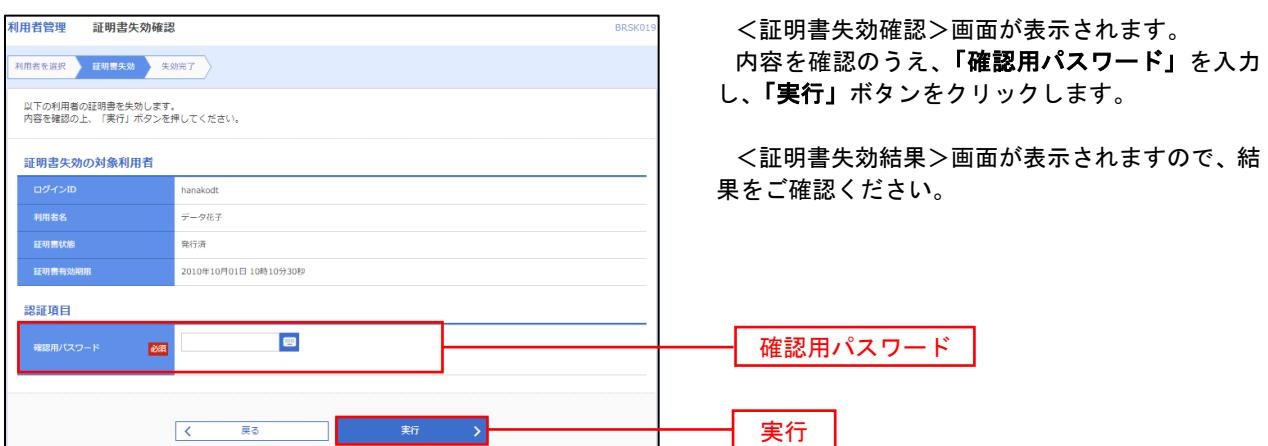

### ワンタイムパスワードの利用停止解除

 誤ったワンタイムパスワードを連続して入力した場合、利用停止となります。その場合、マスターユーザ または、管理者ユーザにより「利用停止の解除」を行うことが可能です。※マスターユーザが利用停止と なったユーザと同一のハードウェアトークンを使用していた場合は、窓口での対応が必要になります。

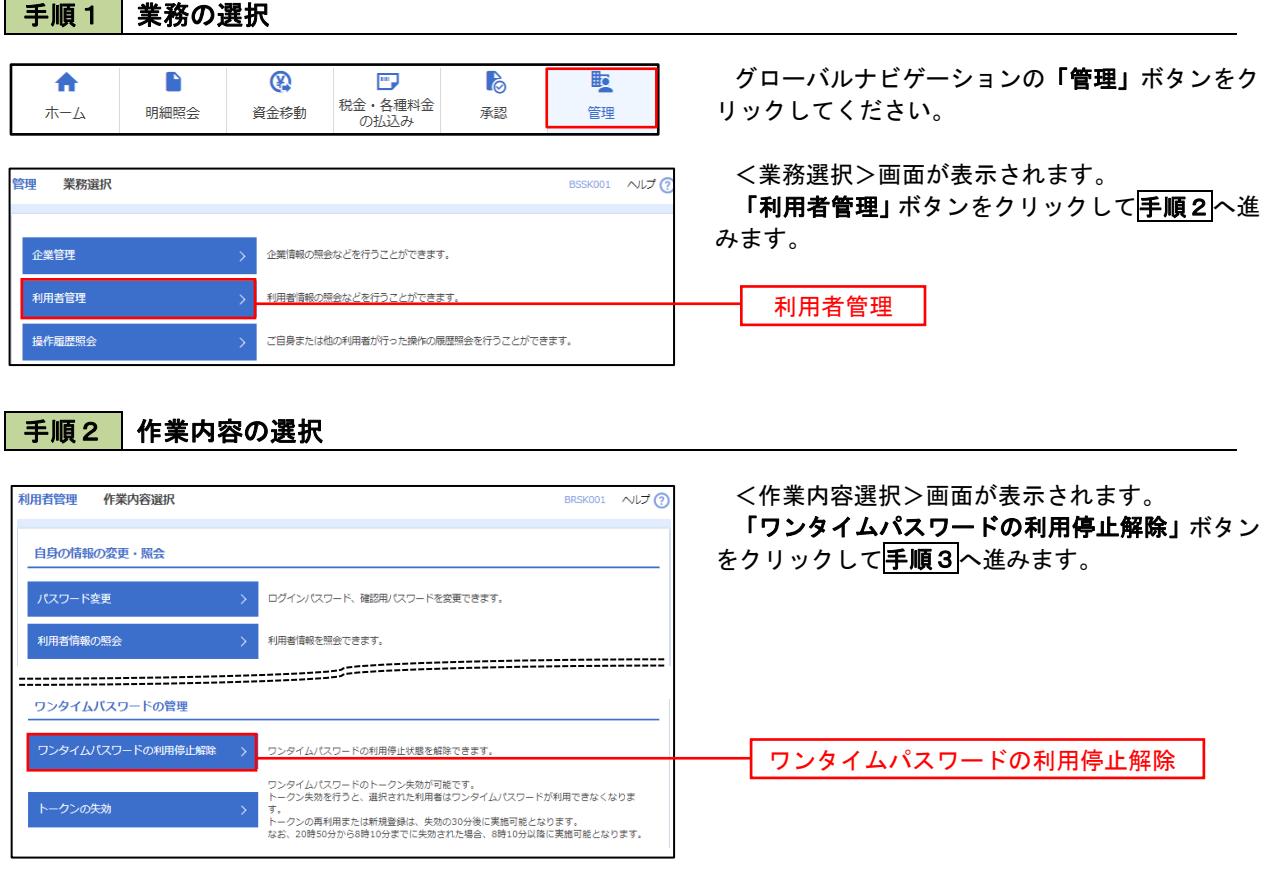

### 手順3 対象者の選択

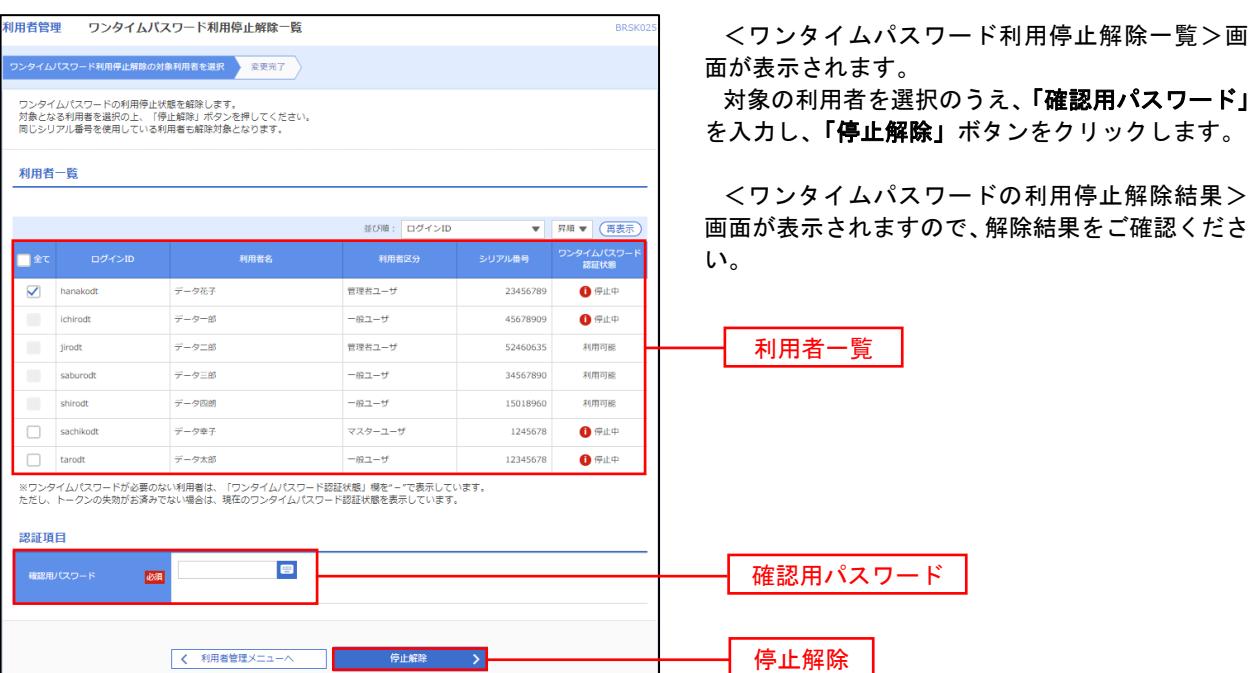

### トークンの失効

 ハードウェアトークンとは、ワンタイムパスワードを発生させる機器であり、以下の登録により利用者ごとに ワンタイムパスワードの使用を停止させることができます。

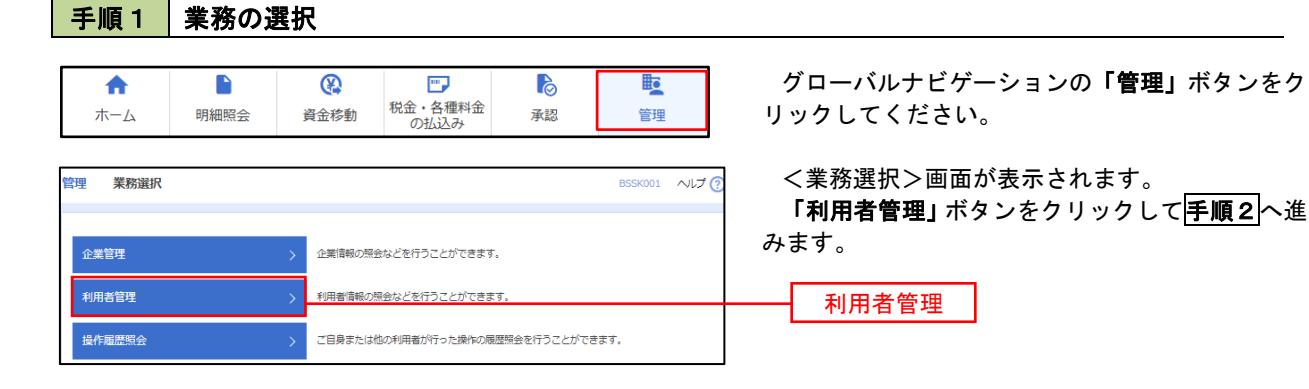

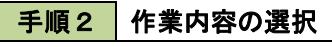

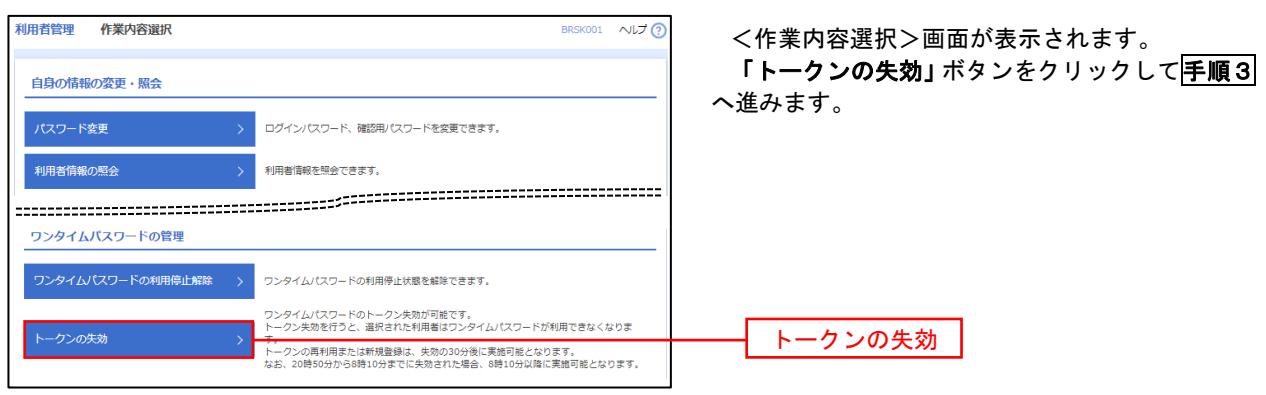

### 手順3 対象者の選択

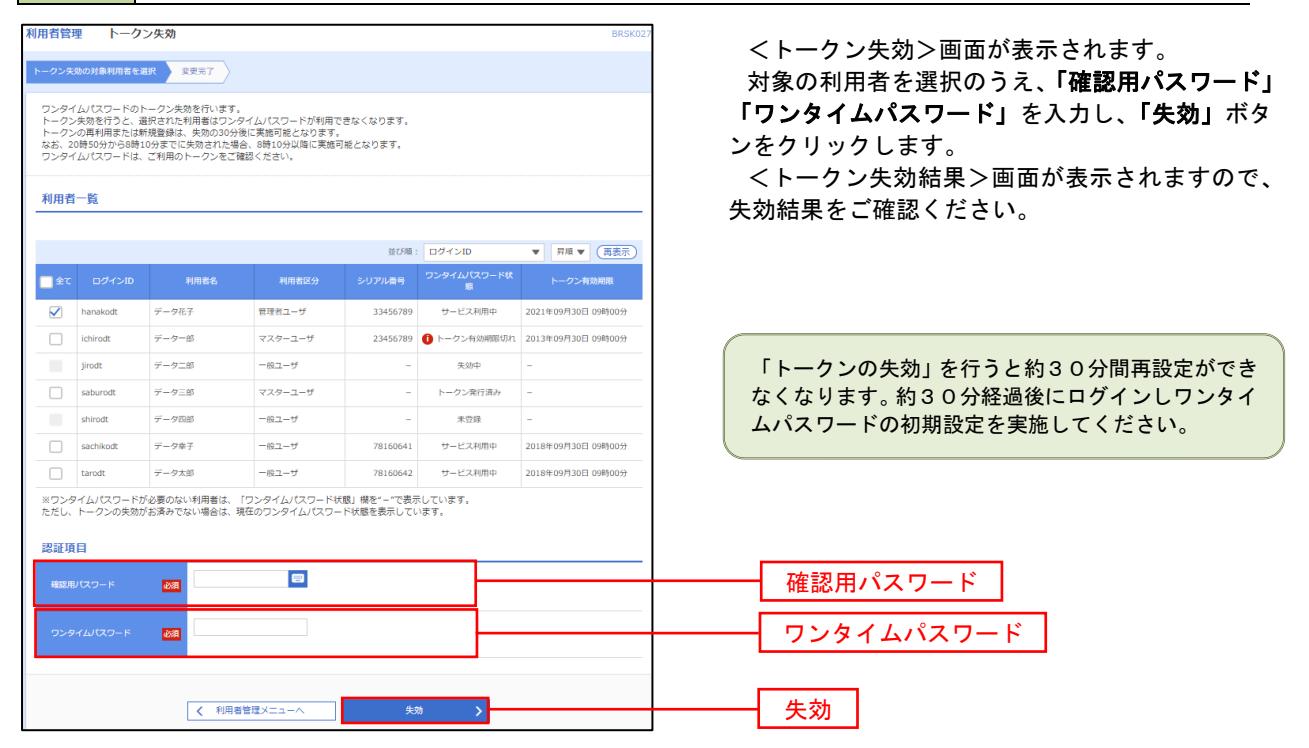

# 操作履歴照会

 ご自身または他の利用者(※)が行った操作の履歴照会を行うことができます。 ※.全履歴照会が可能な権限を持ったユーザのみ照会可能。

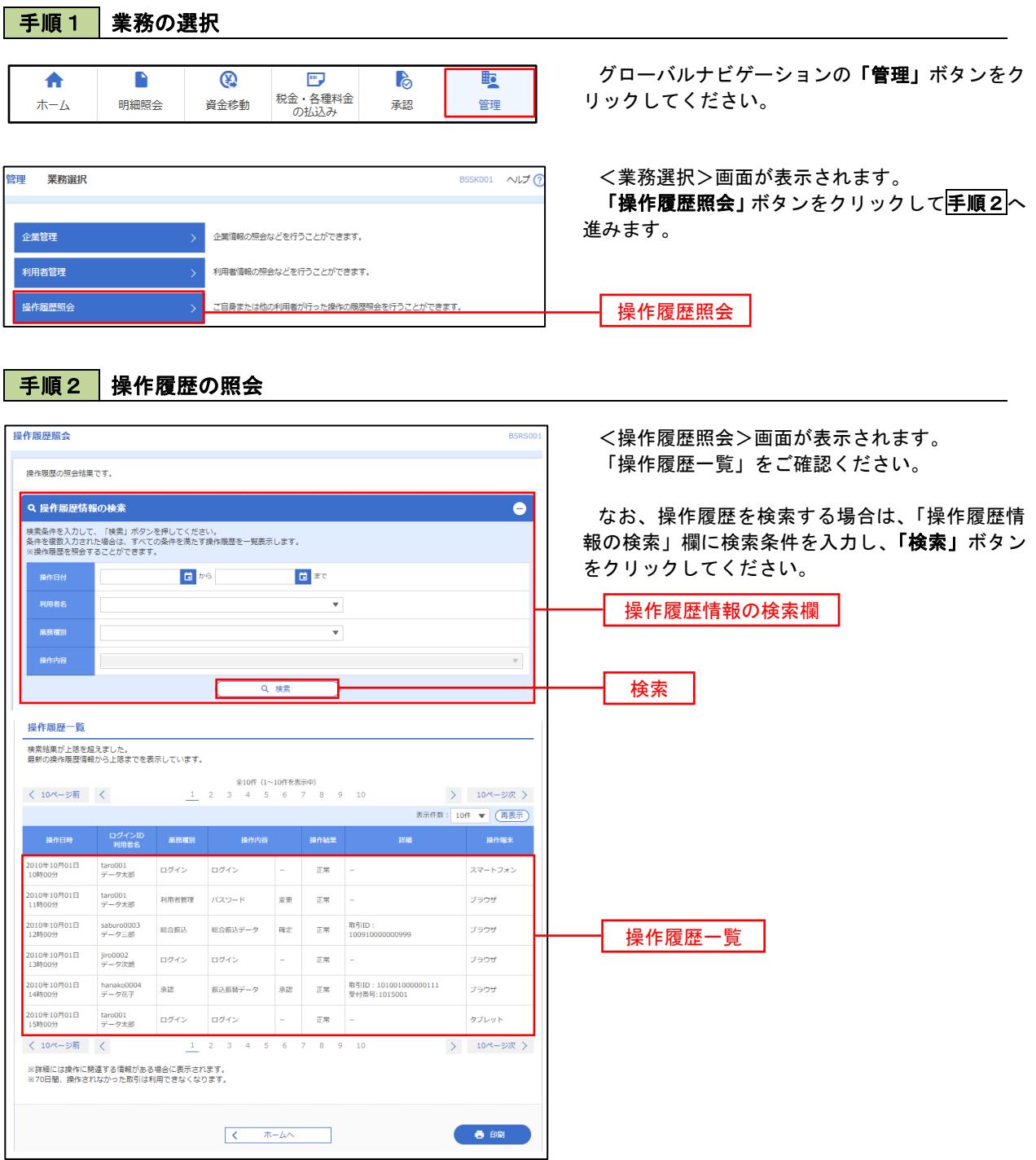